## Lesson4 地理院マップシートを使う

### 1. 地理院マップシートの入手

地理院マップシートを下記からダウンロードします [http://renkei2.gsi.go.jp/renkei/130326mapsh\\_gijutu/index.html](http://renkei2.gsi.go.jp/renkei/130326mapsh_gijutu/index.html) 短縮 URL <http://bit.do/mapsheetzip>

マップシートの zip ファイルをダウンロードしたらフォルダを開いて zip ファイルをダブルクリ ックします. そのなかにマップシートが入っています.

## 2. 施設の住所から位置を取得し地図にマークを付ける

- 1)マップシートを開きます.
- 2) 別に住所を書いたサンプルとして神戸市中央区の避難所一覧を入手します. [https://drive.google.com/open?id=1zkGH0k0bvh6NjwILVzP6Hbrf1LVm\\_yGY](https://drive.google.com/open?id=1zkGH0k0bvh6NjwILVzP6Hbrf1LVm_yGY) 短縮 URL <http://bit.do/chuokuhinansho>
	- こちらも開きます.
- 3)マップシートのタイトルに避難所名,その右の欄に住所,次の欄に備考が来るようにコピー &ペーストします.

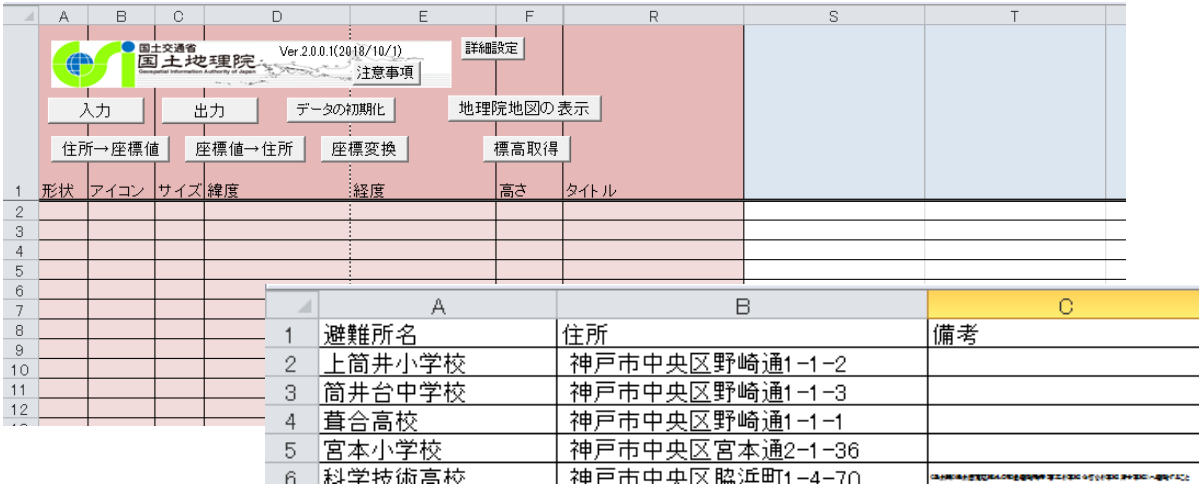

こんな感じになりますね.

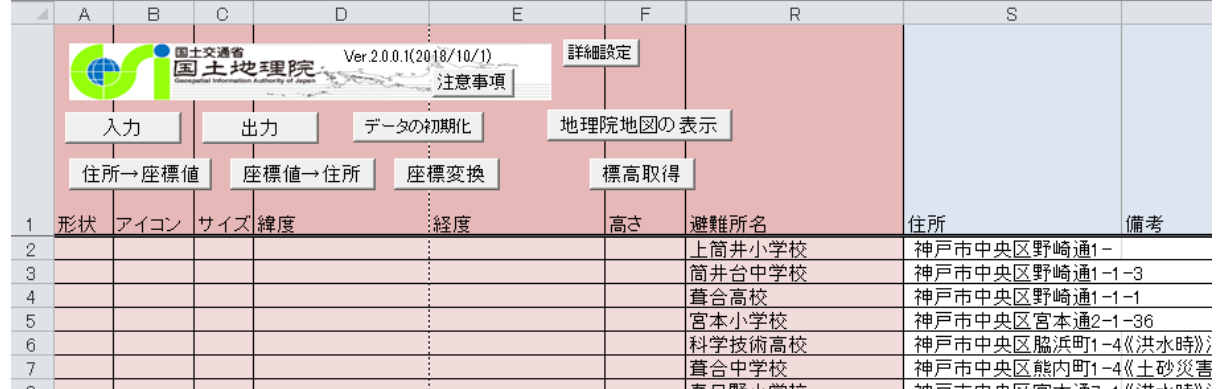

#### 4)住所から緯度経度を獲得する

住所欄の列を反転させ,「住所→座標」を押すと緯度経度が獲得できます.

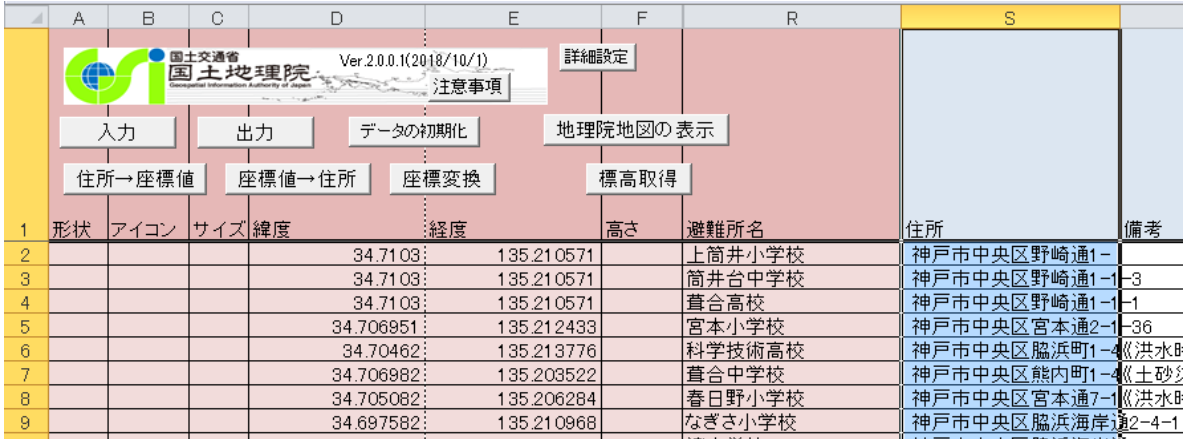

#### 5)マークを付ける

形状の欄を一つクリック (A2 の枠) すると, 点, 線, 面, 円とかが選べますので. ここ では点を選びます.そしてアイコンの欄(B2 枠)をクリックすると選べる点のパターンがい ろいろ出てきます.

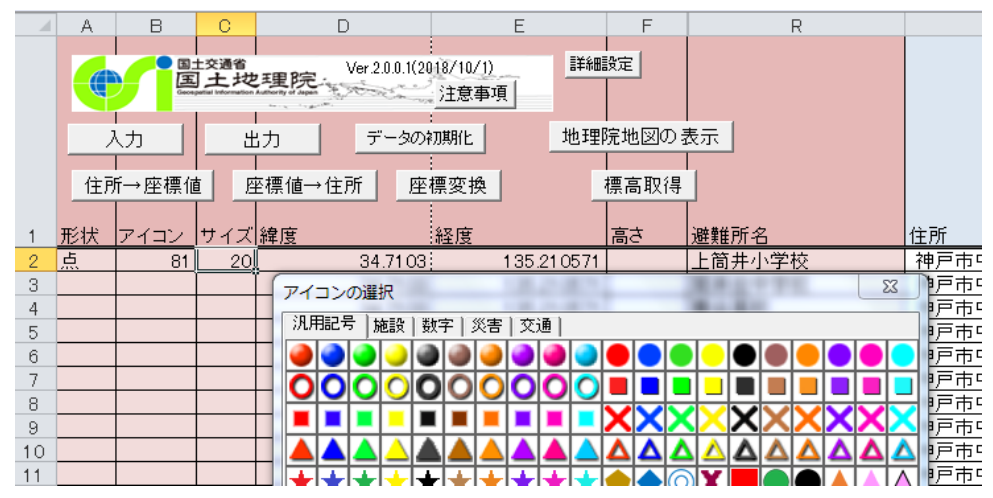

そこでここでは、左から二つ目の青い球体を選んでみましょう. そするとアイコン欄に81 という数字が表れます.次にサイズ欄にアイコンのサイズを記入します.ここでは20と入れ てみましょう. 以下,同じにする場合は、この情報をコピーしていきます. 例えば, 点の枠

内をクリックしてからその右下にカーソルを合わせるとマウスの形状が 【】 から+に変

わりますので,その段階で,ドラッグしたまま下に持っていけば全部の欄に点がコピーでき ます. 同様に,アイコン,サイズの各欄もコピーします. 全部の欄が埋まったら「出力」し ます. kml で名前を付けて保存します. そしてそれを地理院地図の上でドロップすると次の 図のようになりました. アイコン位置が不適切な場合は,「編集」で修正もできます. (修正 後、kml ファイルを再保存してください)

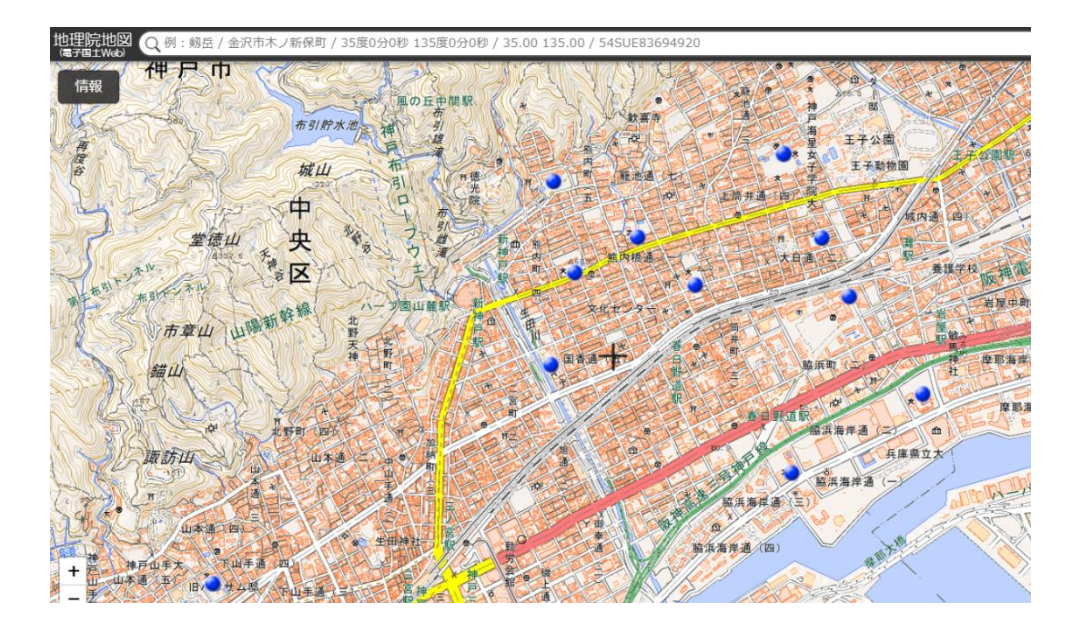

なお、作成したマップシートを保存する場合はマクロ有効ブックのエクセルとして名前を 付けて保存してください.サンプルとして今回のマップシートエクセルおよび kml ファイル を下記からダウンロードできます.

# マップシート

 <https://drive.google.com/open?id=1efjEz6RRvQrQ6ZkTDQSx1N2FLGJScqNJ> 短縮 URL <http://bit.do/chuoku-mapsheet>

kml ファイル

 <https://drive.google.com/open?id=1jIP1jbuCFbFU-tq5lE69GfnstRjhX7nK> 短縮 URL <http://bit.do/chuoku-kml>

### 3.マップシートで写真を表示する

# 1)写真をマップシートに取り込む

 未入力のマップシートを開きます.「入力」で「JPEG ファイル」を選びそのフォルダから掲 載したい写真を選びます. 写真は、GPS を ON にして撮影したものを選びます. (サンプル として以下の「素材写真フォルダ」から写真をダウンロードできます)

<https://drive.google.com/open?id=1qZ8iZS-gfXxZ8JOJtTmfWao9P3icV8Hy>

短縮 URL <http://bit.do/sozaiphoto>

そうすると,緯度経度も自動的に入力されます.

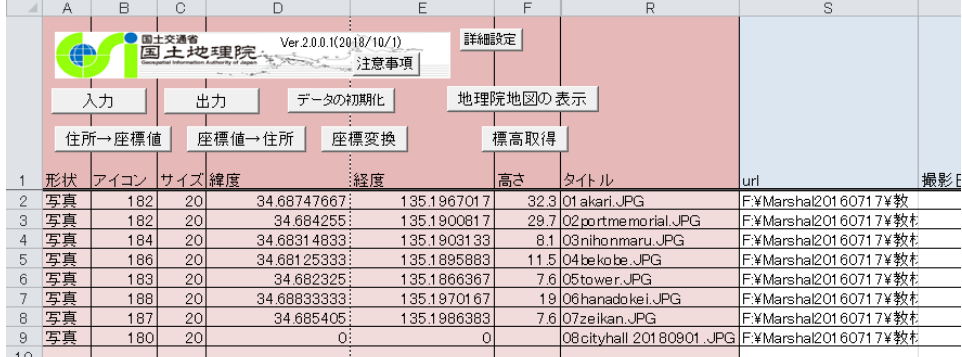

 このままでは,写真はネット上にないのでネット上で見られる URL を取得しておく必要があ ります.例えば GoogleDrive にアップし共有可能にします. そして各々の写真の URL を入力し ます. すでに URL を与えたマップシートを下記からダウンロードできます.

<https://drive.google.com/open?id=13OnvrmVLPq2c28Pj1fXAQiOL8Hb-vF-Z>

短縮 URL <http://bit.do/mapsheet-url>

これを kml で保存(出力) します. このとき一つの写真に緯度経度がないので世界地図になり ますが、アイコンのある場所を拡大すると下図のようになります.

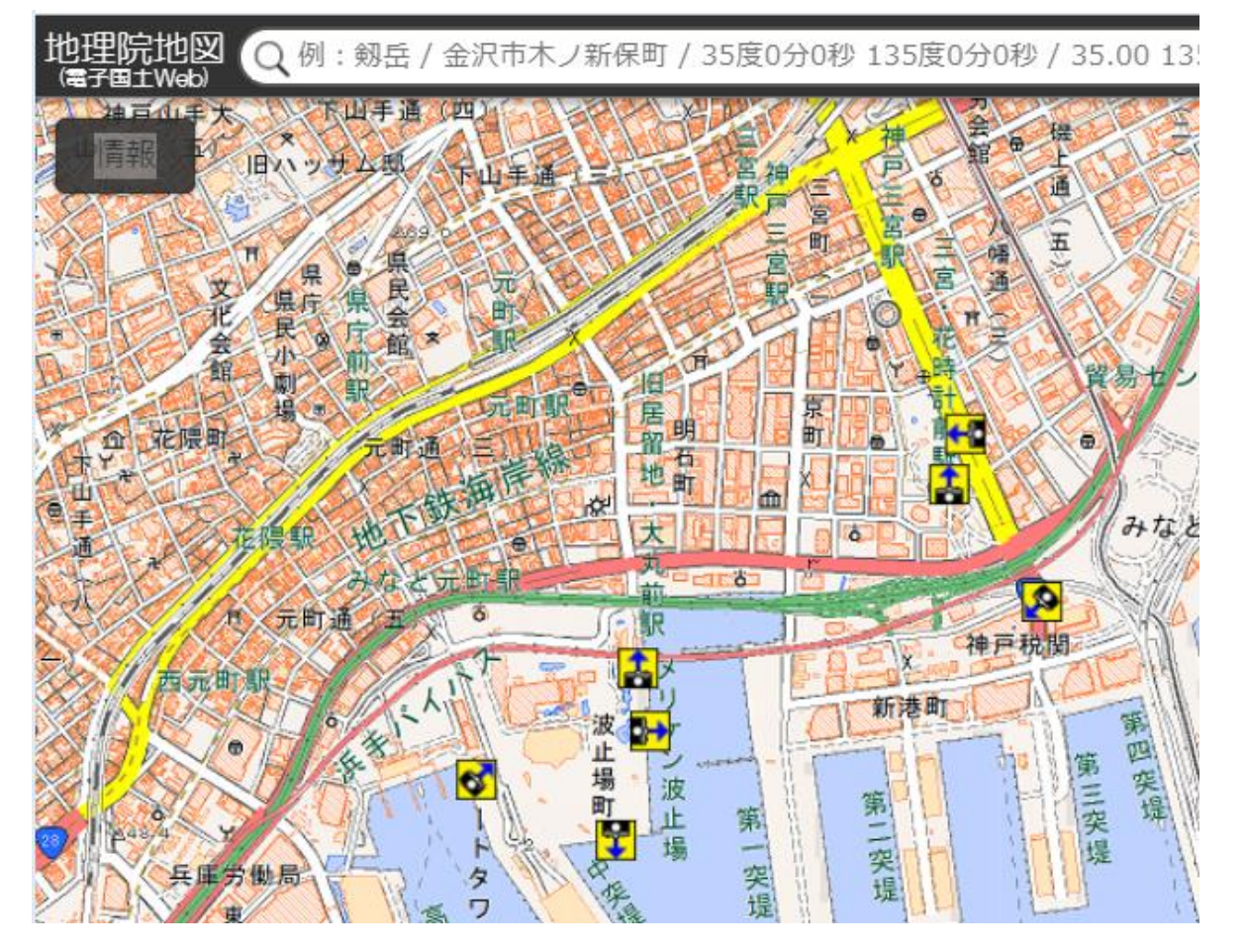

実はこの図の花時計の下の 1 枚の緯度経度が間違っていますので編集で場所を修正します. また

URL のない写真の緯度経度を 取得するために市役所の1号館 前の緯度経度をその点を右ク リックして取得します.

 34.689386 と 135.196069 を 緯度経度の欄に入力します.

 これをもう一度出力します. それぞれのファイルが先ほど の素材写真のフォルダ内にあ りますので確認してください.

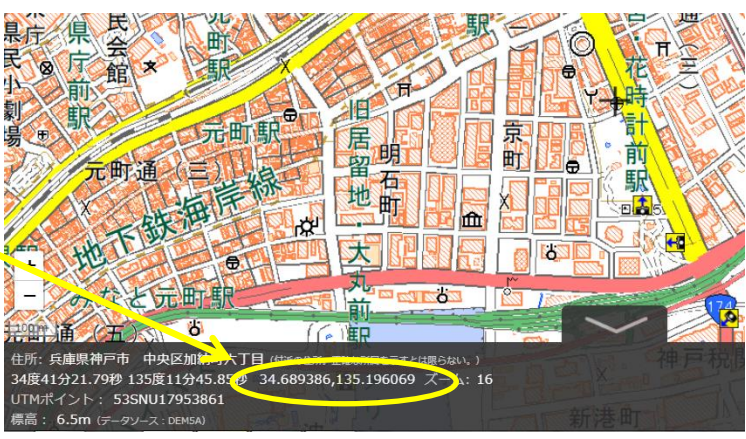